## **HỆ THỐNG QUẢN LÝ THI TỐT NGHIỆP THPT**

## **TÀI LIỆU HƯỚNG DẪN SỬ DỤNG**

**(Dành cho thí sinh – Phân hệ Phiếu đăng ký)** 

**Hà Nội, 04/2024**

## **1. GIỚI THIỆU**

## **1.1. Mục đích và ý nghĩa của Tài liệu**

Tài liệu này áp dụng cho các Thí sinh

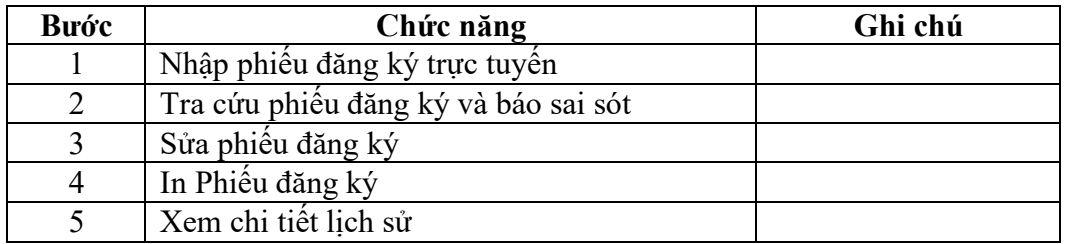

## **1.2. Các thuật ngữ và từ viết tắt**

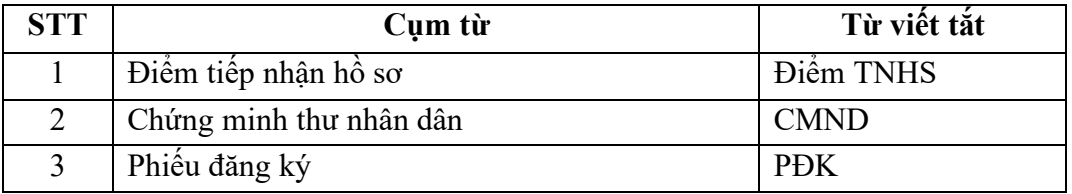

## **2. GIỚI THIỆU CÁC CHỨC NĂNG**

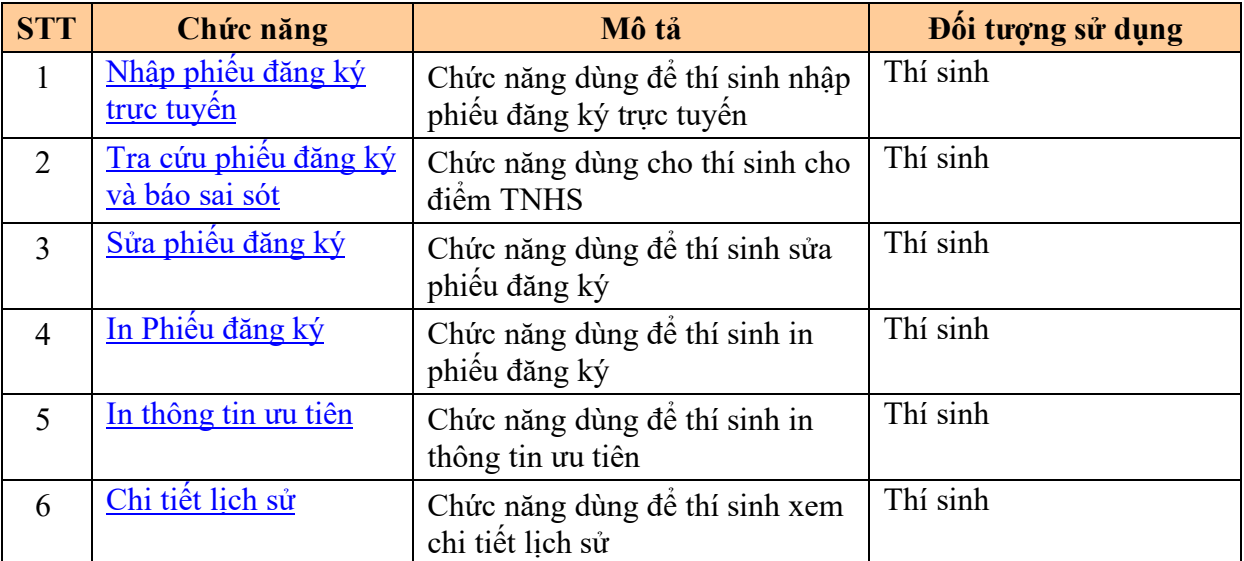

\_\_\_\_\_\_\_\_\_\_\_\_\_\_\_\_\_\_\_\_\_\_\_\_\_\_\_\_\_\_

## **2.1. Các chức năng trong Phân hệ**

## **2.2. Các bước thực hiện theo quy trình nghiệp vụ**

#### *2.2.1. Đối với thi sinh đang học THPT*

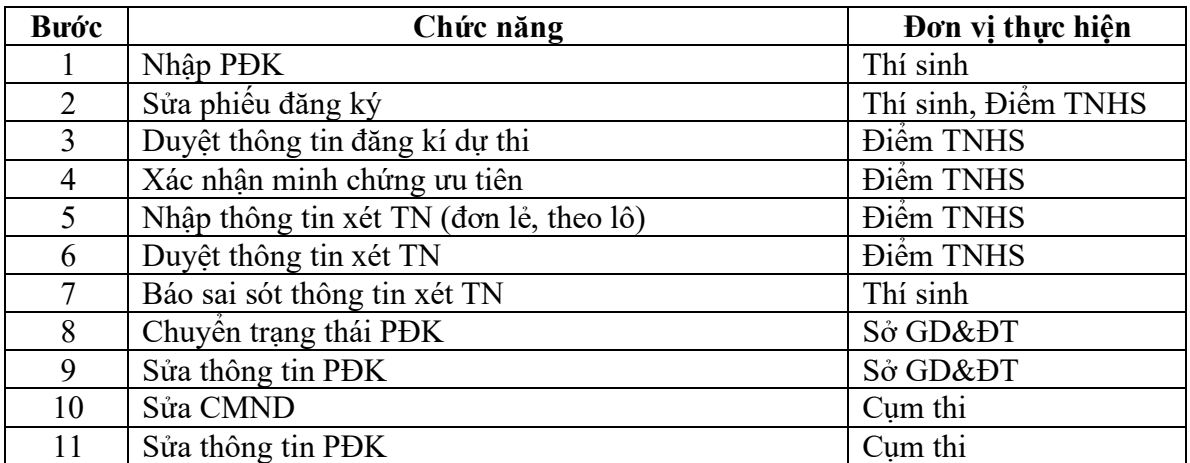

## *2.2.2. Đối với thí sinh tự do*

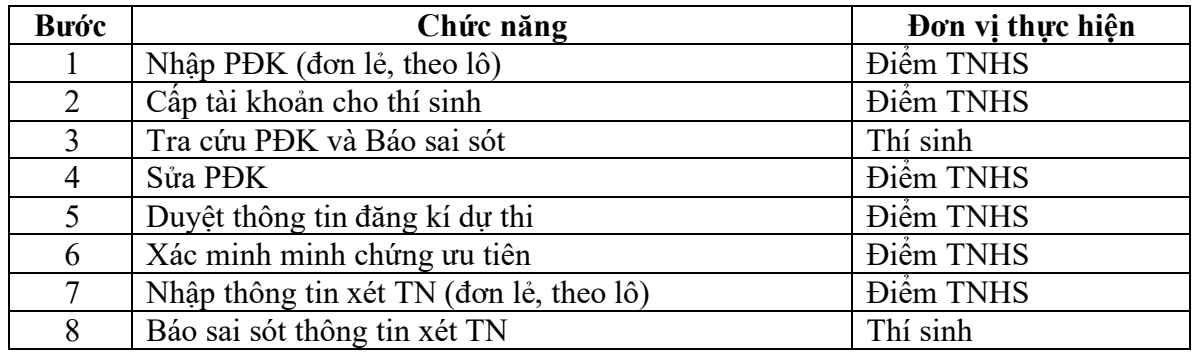

Tài liệu Hướng Dẫn Sử Dụng

| 9  | Sửa thông tin xét TN   | <b>Diêm TNHS</b> |
|----|------------------------|------------------|
| 10 | Duyệt thông tin xét TN | Điểm TNHS        |
| 11 | Chuyên trạng thái PĐK  | Sở GD&ĐT         |
| 12 | Sửa thông tin PĐK      | Sở GD&ĐT         |
| 13 | Sửa CMND               | Cum thi          |
| 14 | Sửa thông tin PĐK      | Cum thi          |

## **3. HƯỚNG DẪN SỬ DỤNG CÁC CHỨC NĂNG HỆ THỐNG**

#### **3.1. Nhập phiếu đăng ký trực tuyến**

#### *3.1.1. Đăng nhập bằng tài khoản điểm tiếp nhận cung cấp để nhập PĐK*

Bước 1: Thí sinh đăng nhập bằng chứng minh thư và mã đăng nhập (mật khẩu) mà điểm TNHS cung cấp hoặc trong mail đã nhận. Sau khi đăng nhập, màn hình Đổi mã đăng nhập sẽ được hiển thị. Thí sinh thực hiện đổi mã đăng nhập (đổi mật khẩu).

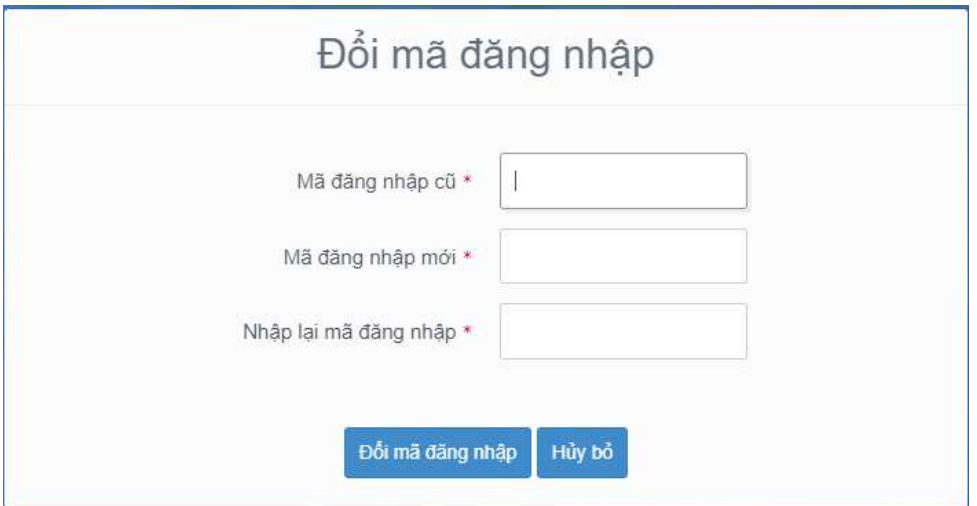

Mật khẩu thay đổi phải đảm bảo là mật khẩu mạnh: gồm ít nhất 8 ký tự, bao gồm cả ký tự số, ký chữ đặc biệt, ký tự in hoa, ký tự in thường.

Bước 2: Sau khi đổi mã đăng nhập thành công, màn hình nhập phiếu đăng ký trực tuyến hiển thị. Thí sinh nhập các thông tin trên phiếu đăng ký

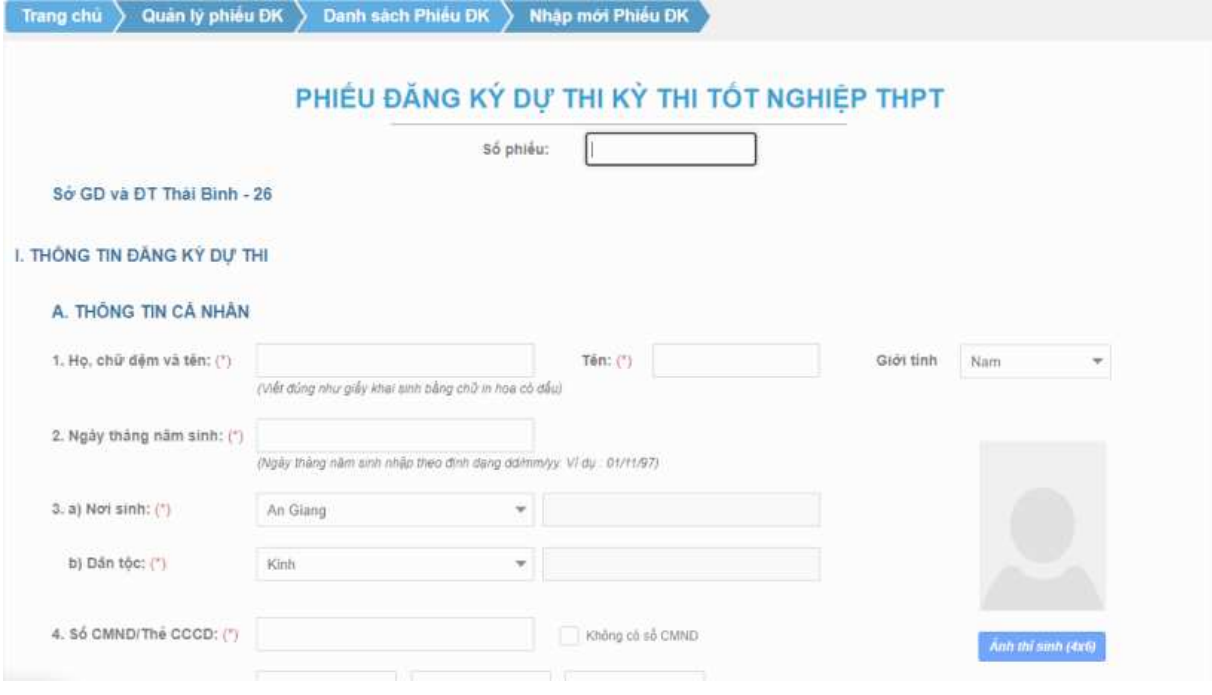

#### Bước 3: Nhấn nút "Lưu mục I Phiếu đăng ký" để lưu thông tin phiếu đăng ký

![](_page_5_Picture_30.jpeg)

*3.1.2. Đăng nhập bằng dịch vụ công sau đó nhập PĐK* 

![](_page_5_Picture_31.jpeg)

Bước 1: Nhấn nút Đăng nhập Cổng dịch vụ công quốc gia

Bước 2: Nếu đã có tài khoản dịch vụ công quốc gia thì thực hiện đăng nhập, nếu chưa có thì nhấn vào Đăng ký

![](_page_6_Picture_22.jpeg)

Bước 3: Nhấn Thuê bao di động

![](_page_6_Picture_23.jpeg)

\_\_\_\_\_\_\_\_\_\_\_\_\_\_\_\_\_\_

Bước 4: Nhập các thông tin sau đó nhấn Đăng ký

![](_page_7_Picture_25.jpeg)

Bước 5: Sau khi đăng nhập màn hình nhập PĐK hiển thị, thực hiện nhập các thông tin

![](_page_7_Picture_26.jpeg)

...................................

Bước 7: Nhấn nút Lưu phiếu đăng ký để lưu thông tin đăng ký

#### Tài liệu Hướng Dẫn Sử Dụng

![](_page_8_Picture_32.jpeg)

## **3.2. Tra cứu phiếu đăng ký và báo sai sót (nếu có)**

- Thí sinh đăng nhập vào hệ thống để xem thông tin PĐK và báo sai sót nếu có.
- Để xem thông tin PĐK, thí sinh nhấn chuột vào menu "**Phiếu đăng ký chi tiết**". Khi đó màn hình PĐK của thí sinh sẽ được hiển thị.

![](_page_9_Picture_1.jpeg)

- Nếu phát hiện sai sót, thí sinh nhấn chuột vào nút "**Báo sai sót**" trên màn hình PĐK, sau đó tích chọn các mục bị sai thông tin và "**Gửi phản ánh**"

# Tài liệu Hướng Dẫn Sử Dụng<br>---------------------------------

![](_page_10_Picture_11.jpeg)

#### **3.3. Sửa phiếu đăng ký**

#### *3.3.1. Sửa phiếu đăng ký khi điểm tiếp nhận chưa vào duyệt*

Bước 1: Thí sinh đăng nhập tài khoản, chọn Phiếu đăng ký => Chi tiết phiếu đăng ký=> Nhấn sửa phiếu đăng

ký

![](_page_11_Picture_49.jpeg)

Bước 2: Sửa các thông tin, nhấn cập nhật phiếu đăng ký

![](_page_11_Picture_50.jpeg)

#### *3.3.2. Sửa phiếu đăng ký khi điểm tiếp nhận từ chối duyệt*

Bước 1: Thí sinh đăng nhập vào tài khoản, hiển thị popup thông báo từ chối duyệt có hiển thị nội dung từ chối duyệt. Nhấn cập nhật PĐK

![](_page_12_Picture_1.jpeg)

Bước 2: Sửa các thông tin, nhấn Cập nhật phiếu đăng ký để lưu các thông tin vừa sửa

![](_page_12_Picture_47.jpeg)

#### **3.4. In phiếu đăng ký**

Thí sinh đăng nhập tài khoản, chọn Phiếu đăng ký => Chi tiết phiếu đăng ký=> In phiếu đăng ký

![](_page_12_Picture_48.jpeg)

#### **3.5. In thông tin ưu tiên**

Thí sinh đăng nhập tài khoản, chọn Phiếu đăng ký => Chi tiết phiếu đăng ký => In thông tin ưu tiên

![](_page_12_Picture_49.jpeg)

#### **3.6. Chi tiết lịch sử**

Bước 1: Thí sinh đăng nhập tài khoản, chọn Phiếu đăng ký => Chi tiết phiếu đăng ký=> Chi tiết lịch sử.

![](_page_13_Picture_30.jpeg)

## Bước 2: Nhấn vào các thao tác để xem chi tiết lịch sử phiếu

![](_page_13_Picture_31.jpeg)

.......................